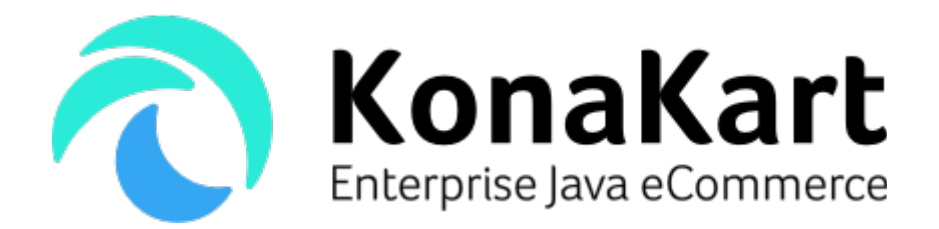

KonaKart Tile Portlets for Liferay

3<sup>rd</sup> January 2018

DS Data Systems (UK) Ltd., 9 Little Meadow Loughton, Milton Keynes Bucks MK5 8EH UK

# **Table of Contents**

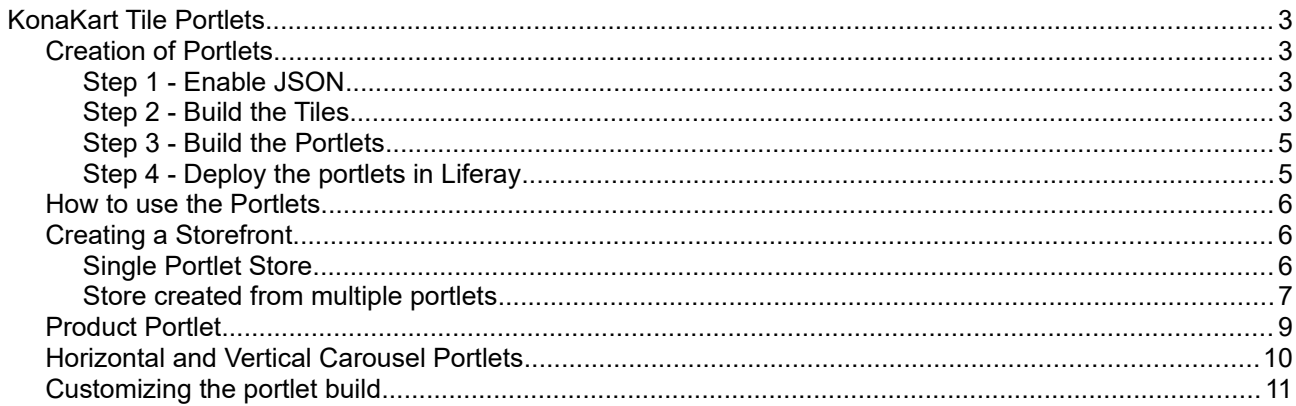

## <span id="page-2-0"></span>**KonaKart Tile Portlets**

KonaKart tile portlets are Liferay portlets created from KonaKart tiles. A prerequisite for this document is to read the KonaKart tiles documentation which can be downloaded from

[http://www.konakart.com/docs/KonaKart\\_Tiles.pdf](http://www.konakart.com/docs/KonaKart_Tiles.pdf) . As explained in that document, tiles can be regarded as building blocks for creating an eCommerce application which can be easily integrated into a front end system such as a CMS (Content Management System) or portal. Each tile (or aggregation of similar tiles) has a template, a style sheet and a JavaScript file which control the look and feel as well as the functionality. The tiles communicate with a KonaKart server using the KonaKart JSON APIs called asynchronously from the JavaScript using AJAX.

Before the introduction of tile portlets it was possible to create a single portlet generated from the JSP / Struts2 KonaKart storefront application. By using KonaKart JavaScript tile technology it is now possible to create smaller more manageable portlets which can be added as modules to a standard Liferay 7 / DXP workspace and deployed from there or deployed as OSGi jar files.

Tile portlets are only available for Liferay 7 / DXP and future versions of Liferay that support OSGi.

#### <span id="page-2-3"></span>*Creation of Portlets*

П

After an Enterprise installation of KonaKart you will find a directory under KonaKart/custom called konakart portlet tiles which contains the information required to build the portlets. The following steps must be taken:

#### <span id="page-2-2"></span>**Step 1 - Enable JSON**

In order for the tiles to send and receive information from the KonaKart engine, you must ensure that the JSON APIs have been enabled. The process for enabling the APIs is explained in detail in the standard User Guide so here we will just give brief instructions.

A convenient way to enable JSON services is to run the *enable\_JSON* ANT task provided in the build.xml file in the custom directory of the standard installation as follows:

```
C:\Program Files\KonaKart\custom>bin\kkant enable_JSON
Buildfile: build.xml
enable JSON:
enable JSON warning:
enable JSON enterprise:
[echo] Fix konakart web.xml to start-up JSON
BUILD SUCCESSFUL
Total time: 0 seconds
```
Instructions for modifying the web.xml file manually are in the User Guide.

#### <span id="page-2-1"></span>**Step 2 - Build the Tiles**

The Liferay portlets use the minimized version of the tiles which have to be created after installation. In order to do this you must run the ANT task provided in the build.xml file in the KonaKart\webapps\konakart\_tiles directory, as follows:

C:\KonaKart\webapps\konakart\_tiles>..\..\custom\bin\kkant Buildfile: C:\KonaKart\webapps\konakart\_tiles\build.xml clean: [echo] Cleanup... createGensrc: [echo] Creating directories for generated source... [mkdir] Created dir: C:\KonaKart\webapps\konakart\_tiles\gensrc [mkdir] Created dir: C:\KonaKart\webapps\konakart\_tiles\gensrc\script [mkdir] Created dir: C:\KonaKart\webapps\konakart\_tiles\gensrc\html [mkdir] Created dir: C:\KonaKart\webapps\konakart\_tiles\gensrc\styles [mkdir] Created dir: C:\KonaKart\webapps\konakart\_tiles\gensrc\images [mkdir] Created dir: C:\KonaKart\webapps\konakart\_tiles\gensrc\bin [mkdir] Created dir: C:\KonaKart\webapps\konakart\_tiles\buildlog compileBuildUtils: [echo] Compiling TileBuildUtils [javac] Compiling 1 source file to C:\KonaKart\webapps\konakart\_tiles\gensrc\bin minimizeJS: [echo] Creating JavaScript file from templates [echo] Creating single JavaScript file [echo] Minimizing JavaScript minimizeCSS: [echo] Creating single CSS file [echo] Minimizing CSS processHTML: [echo] Processing HTML files copyJS: [echo] Copying JS files [copy] Copying 8 files to C:\KonaKart\webapps\konakart\_tiles\gensrc\script copyCSS: [echo] Copying CSS files [copy] Copying 34 files to C:\KonaKart\webapps\konakart\_tiles\gensrc\styles copyImages: **[echo] Copying image files**  [copy] Copying 33 files to C:\KonaKart\webapps\konakart\_tiles\gensrc\images tidyUp: [echo] Tidy Up [delete] Deleting: C:\KonaKart\webapps\konakart\_tiles\gensrc\script\kk-tile-gen.js [delete] Deleting: C:\KonaKart\webapps\konakart\_tiles\gensrc\styles\kk-tile-gen.css build: BUILD SUCCESSFUL Total time: 11 seconds

## <span id="page-4-1"></span>**Step 3 - Build the Portlets**

To build the portlets you must run the ANT task provided in the build.xml file in the KonaKart\custom\konakart\_portlet\_tiles directory, as follows:

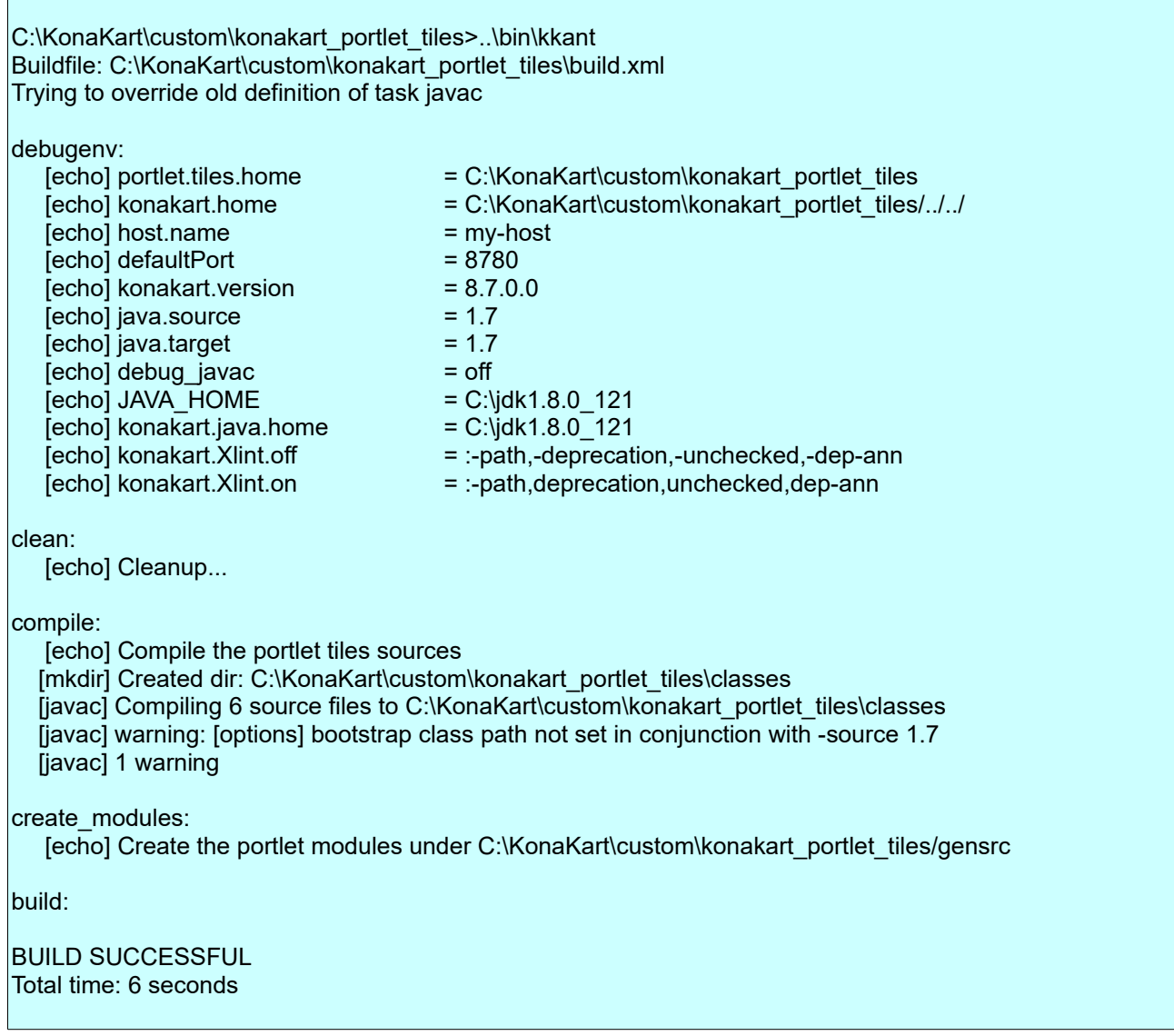

This build creates the portlets in the KonaKart\custom\konakart\_portlet\_tiles\gensrc directory.

## <span id="page-4-0"></span>**Step 4 - Deploy the portlets in Liferay**

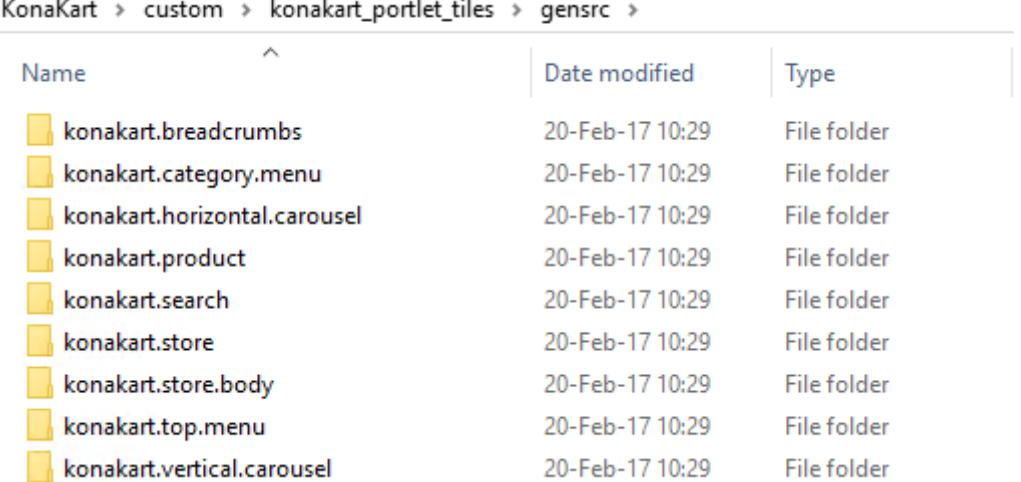

As can be seen from the above screen shot, each portlet consists of a directory structure which can be added to the modules directory of a Liferay workspace. The command "blade deploy" from the modules directory will build and deploy all of the portlets.

#### <span id="page-5-2"></span>*How to use the Portlets*

By clicking on Add >> Applications from within Liferay, you'll see a KonaKart section that contains all of the deployed portlets. The portlets can be added to your page by dragging them to the desired position.

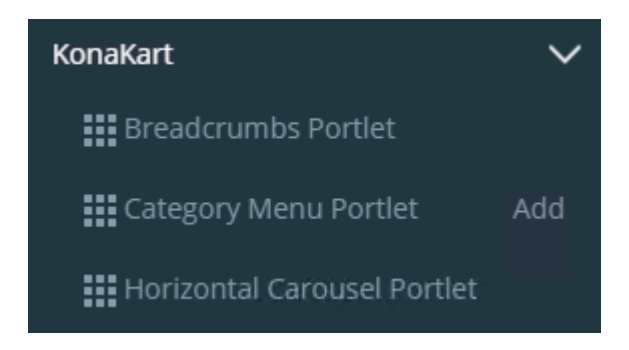

#### <span id="page-5-1"></span>*Creating a Storefront*

With the portlets provided in the download, there are two ways of creating a complete storefront.

#### <span id="page-5-0"></span>**Single Portlet Store**

The portlet called "Store Single Portlet", implements a complete storefront in a single portlet. The store is generated dynamically using a selection of KonaKart JavaScript tiles. An example of this portlet can be seen below:

My Account Wish List Shopping Cart

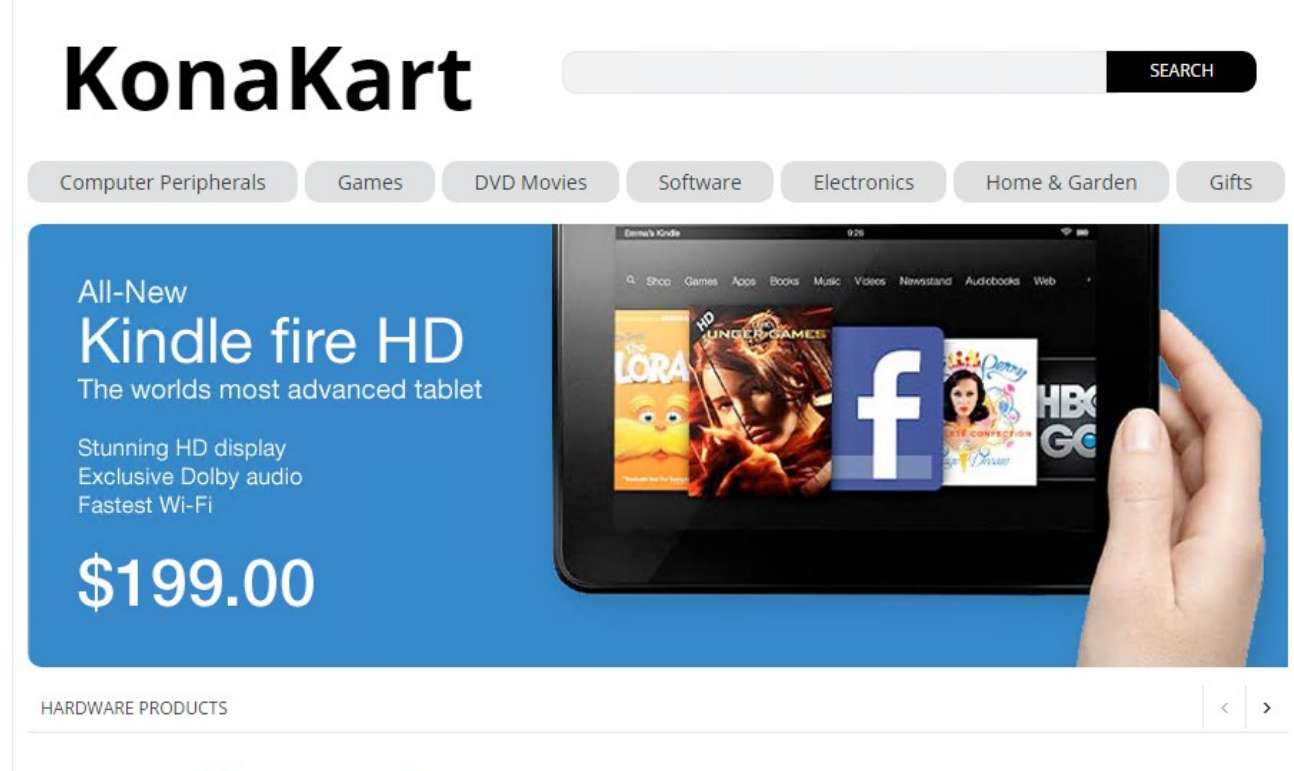

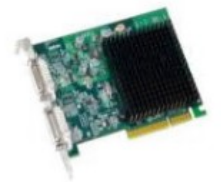

Matrox G200 MMS ★★★★★ (0 Reviews) \$299.99

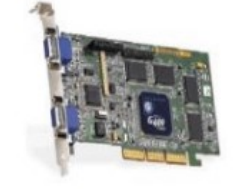

Matrox G400 32MB ★★★★★ (0 Reviews) \$499.99

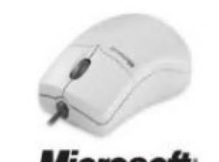

**Microsoft** Microsoft IntelliMouse Pro ★★★★★ (0 Reviews) \$49.99 \$39.99

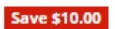

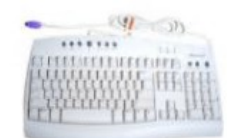

Microsoft Internet **Keyboard PS/2** ★★★★★ (0 Reviews) \$69.99

#### <span id="page-6-0"></span>**Store created from multiple portlets**

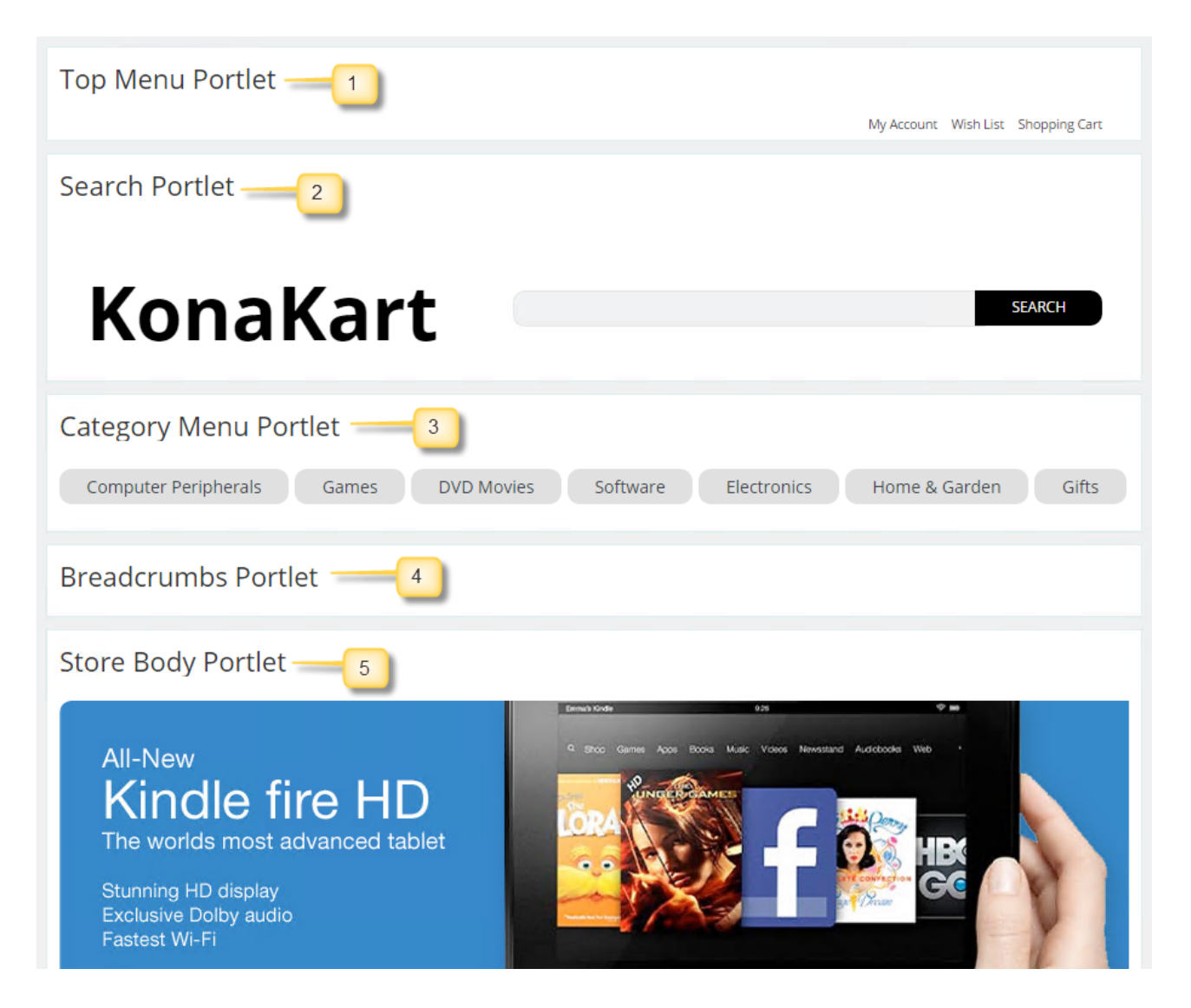

As can be seen from the above image, to create a similar storefront using multiple portlets you should install the following portlets in this order:

- 1. Top Menu Portlet
- 2. Search Portlet
- 3. Category Menu Portlet
- 4. Breadcrumbs Portlet
- 5. Store Body Portlet

In both cases (single and multi-portlet stores), if you are logged into Liferay, then using an SSO mechanism you will be automatically logged into the storefront when clicking on "My Account" or when attempting to checkout. Note that in order for this to work you have to have installed the Liferay Login module using the KonaKart Admin App as shown below.

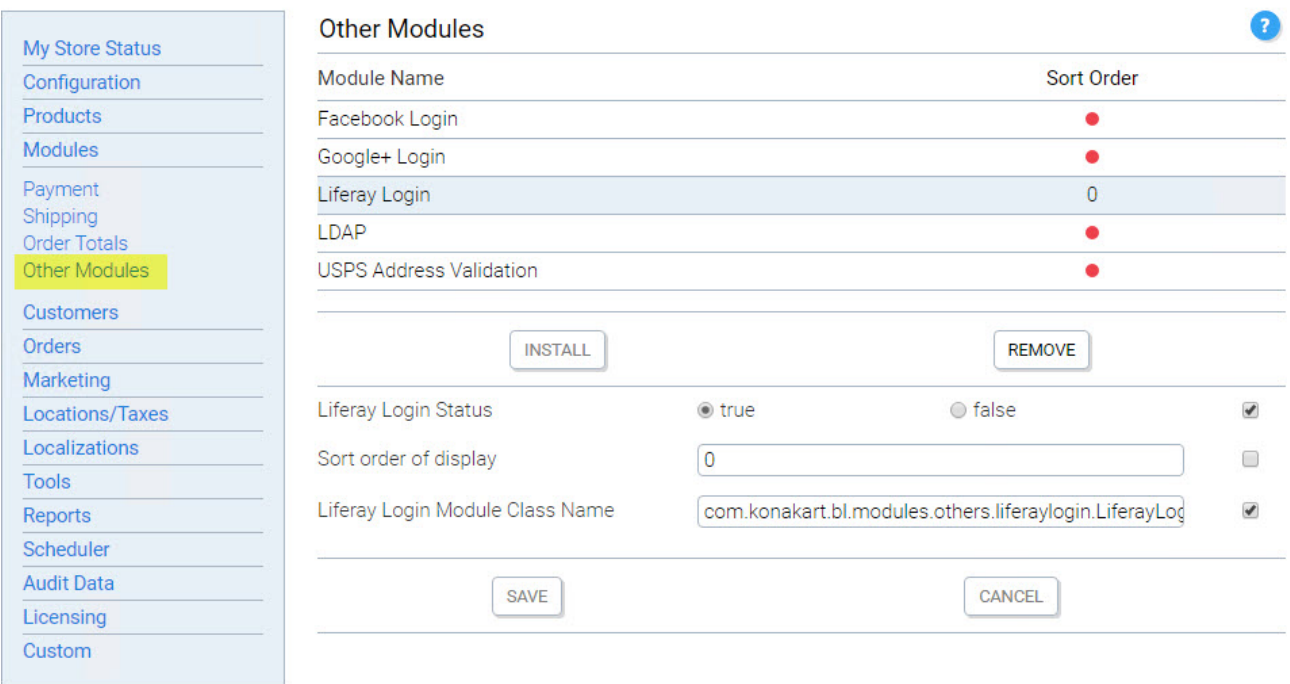

### <span id="page-8-0"></span>*Product Portlet*

The Product Portlet allows you to display a single product tile with Add to Cart and Add to Wishlist commands. The portlet must be configured after installation to choose the product id of the product that needs to be displayed, the title and whether to enable the Add to Cart and / or Add to Wishlist commands.

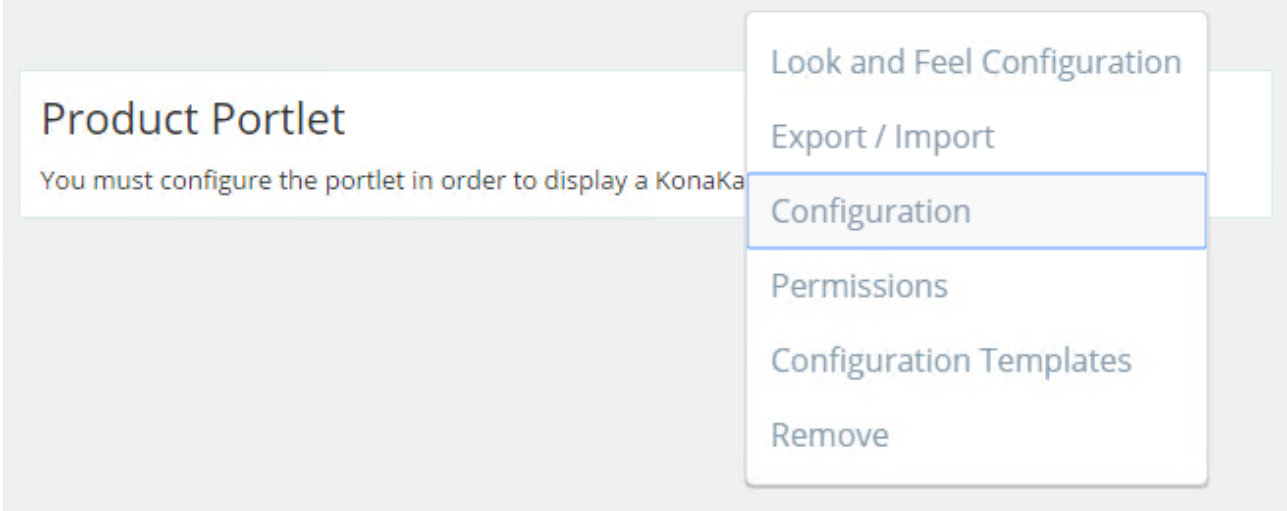

The image below displays the configuration parameters (on left) and the portlet produced (on right) that displays the product id = 42 (demo storefront) with the title "Featured Product" and active commands.

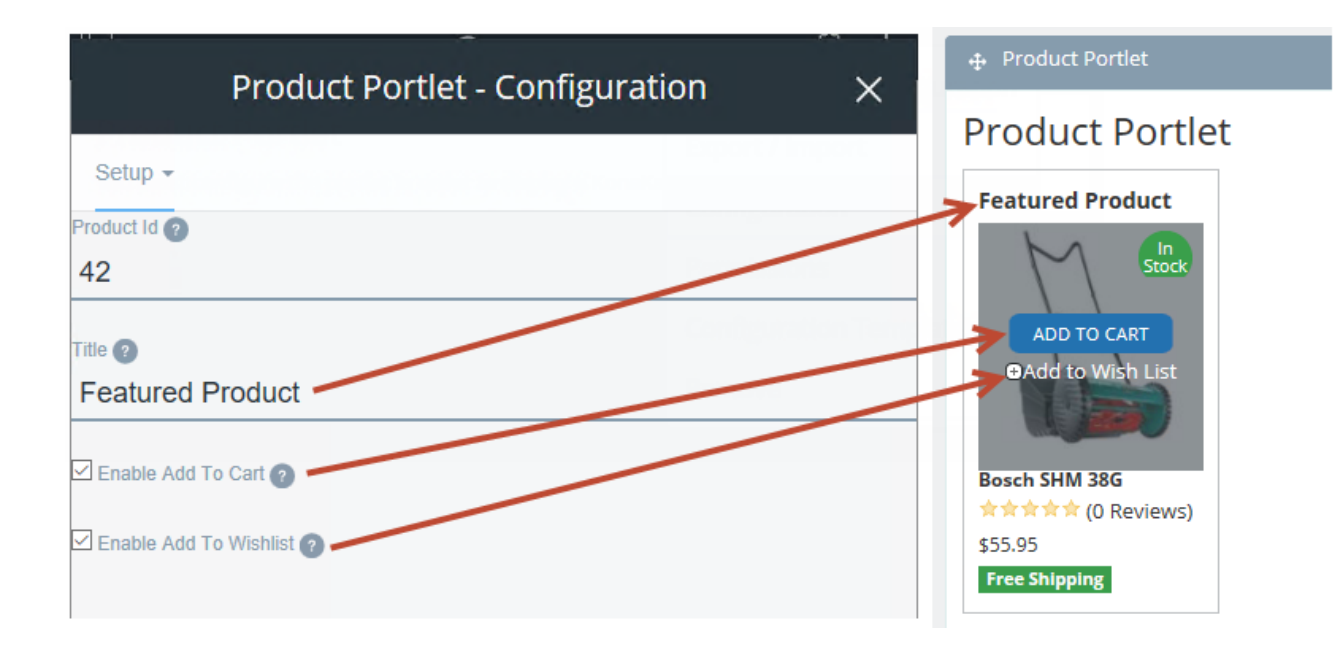

#### <span id="page-9-0"></span>*Horizontal and Vertical Carousel Portlets*

In a similar fashion to the Product Portlet, the carousel portlets must be configured to select the category from which the products will be selected, the title of the carousel and the maximum number of products.

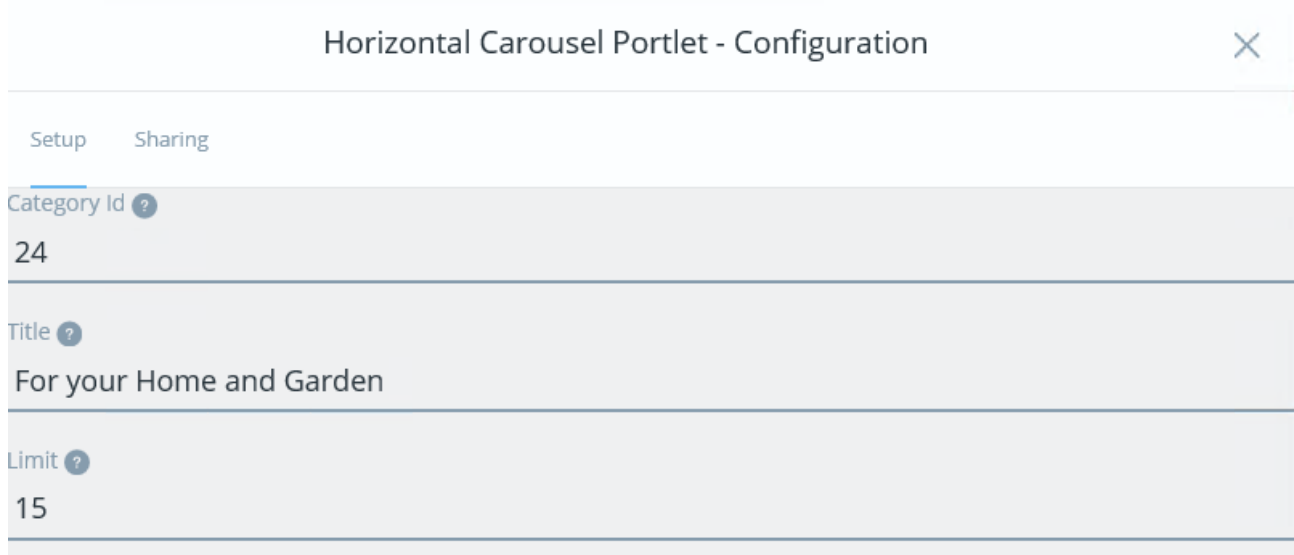

The above configuration creates the horizontal carousel portlet below:

## **Horizontal Carousel Portlet**

FOR YOUR HOME AND GARDEN

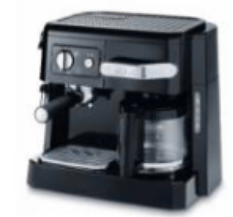

De'Longhi BCO 410 ★★★★★ (4 Reviews) \$159.99

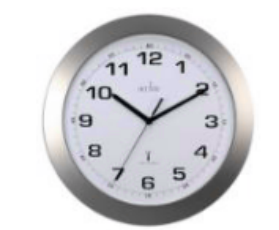

**Cadiz Clock** ★★★★★ (3 Reviews) \$19.99

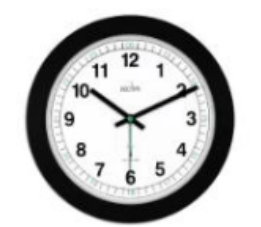

**Milan 93 Clock** ★★★★★ (0 Reviews) \$12.99

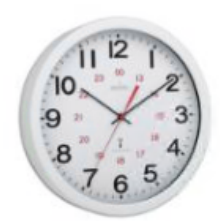

 $\rightarrow$ 

**Acctim Metal Clock 食食食食食 (O Reviews)** \$21.99

## <span id="page-10-0"></span>*Customizing the portlet build*

Part of the build is performed by a Java class called LiferayBuildTiles.java found under KonaKart\custom\konakart\_portlet\_tiles\src\com\dsdata\util . This class is called from the ANT task defined in build.xml under KonaKart\custom\konakart\_portlet\_tiles.

From the Java source you can see that the class accepts a set of parameters, the first four of which are mandatory.

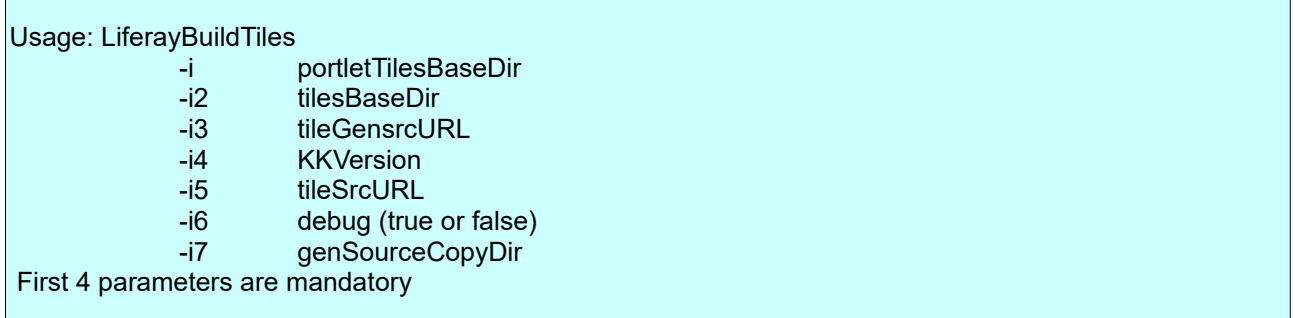

At run time the portlets use JavaScript which is at the location defined by i3 - tileGensrcURL The build sets this to the URL of the current installation. You may wish to modify this parameter to point to a different KonaKart installation.

By default i6 is set to false. If set to true then the tileSrcURL is used instead of the tileGensrcURL. This is useful for debugging the portlets because the KonaKart tile JavaScript is not minimized.

Tiles are considered to be building blocks that can be easily customized by modifying the tile templates and JavaScript code. It's also possible for you to create your own tiles to match your eCommerce requirements. In order to create a portlet from your own tile, you need to add it to LiferayBuildTiles.java.

```
7*** Defines an array of liferay portlets to be created. The information required for each portlet
* is the following:
\star <ul>
* <li>File Name</li>
 * <li>Directory Name which is also the name of the generated jar file once the version has been
\star added</li>
 * <li>Friendly Name</li>
* <li>Java Class Name</li>
 \star </ul>
\star/
private static String[][] tileInfoArray = new String[][]
\mathbf{f}new String[]
        { "breadcrumbs.html", "konakart.breadcrumbs", "Breadcrumbs Portlet", "KKBreadcrumbs" },
        new String[]
        { "categoryMenu.html", "konakart.category.menu", "Category Menu Portlet",
                "KKCategoryMenu" },
        new String[]
        { "horizontalCarousel.html", "konakart.horizontal.carousel",
                "Horizontal Carousel Portlet", "KKHorizontalCarousel" },
```
Each tile included in the build has an entry in a static array as shown above. In order to add your own tile, you need to add an entry to the array that has the Java class name of your tile along with the other information described in the Javadoc.